# Actualización de la Configuración de Idioma en HME CLOUD® y ZOOM Nitro®

Consulte las siguientes instrucciones para actualizar la configuración del idioma del portal HME CLOUD y de las plantillas de Leaderboard de ZOOM Nitro.

## **Cómo configurar el idioma del portal HME CLOUD**

**HOSPITALITY** 

& SPECIALTY **COMMUNICATIONS** 

**HM** 

- 1. En la página de inicio de sesión de HME CLOUD, haga clic en el menú desplegable **LANGUAGE** (Idioma) en la esquina superior derecha para seleccionar el idioma deseado.
- 2. Introduzca su **USERNAME** (Nombre de Usuario) y **PASSWORD** (Contraseña). A continuación, haga clic en **Login** (Iniciar).

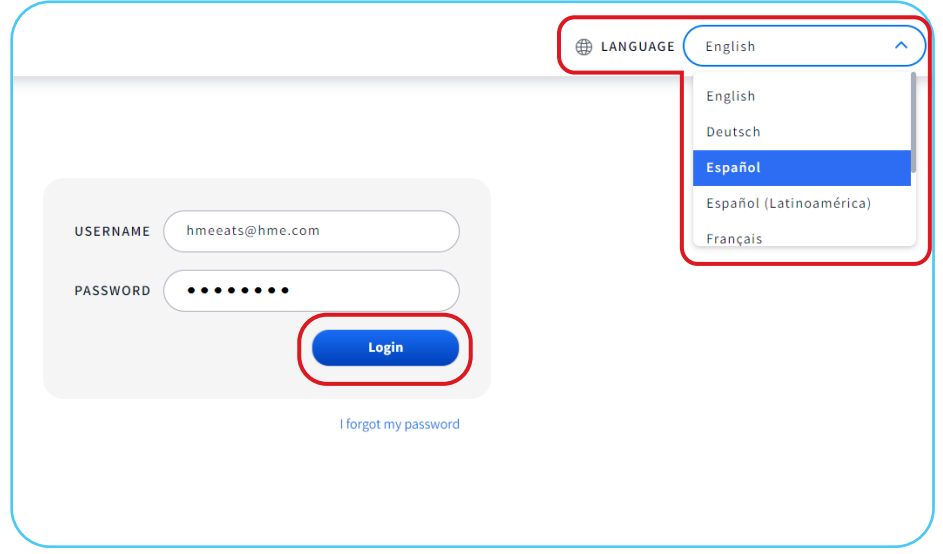

También puede cambiar el idioma del Portal HME CLOUD en la **página de bienvenida**.

- 3. Haga clic en el **icono de Perfil** en la esquina superior derecha.
- 4. Seleccione **LANGUAGE** (Idioma) en las opciones desplegables.

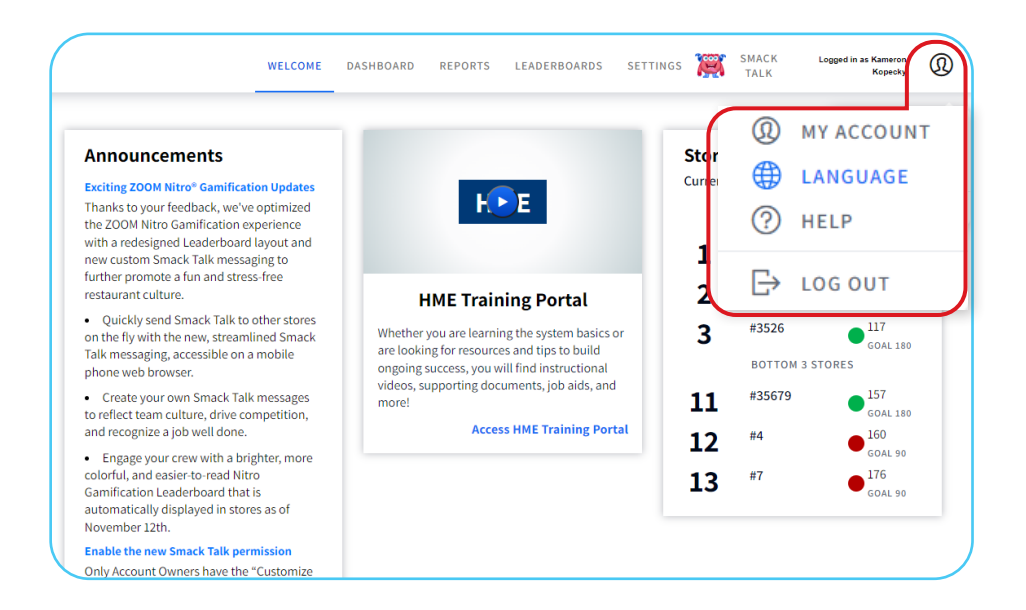

5. Haga clic en el cuadro desplegable bajo **Language** (Idioma) y seleccione el idioma deseado.

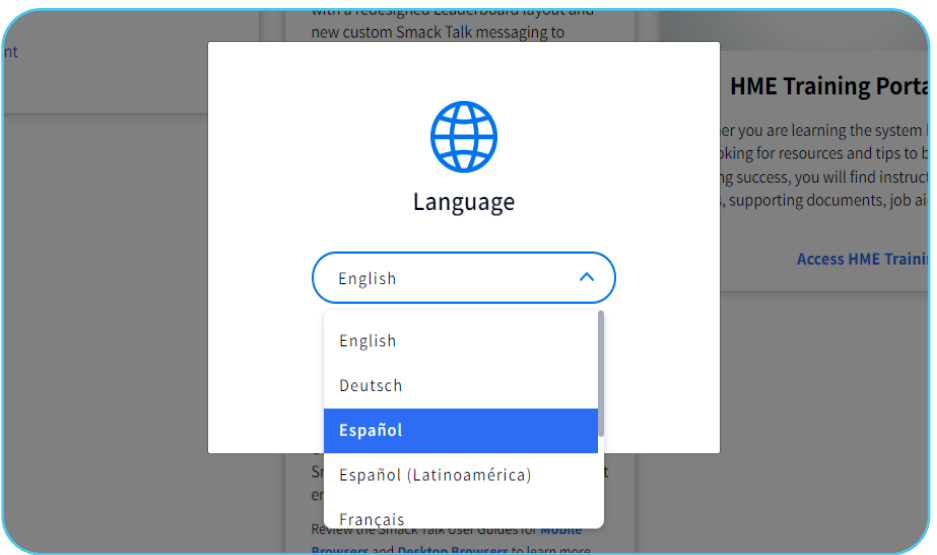

6. Haga clic en el **botón azul** para establecer su idioma.

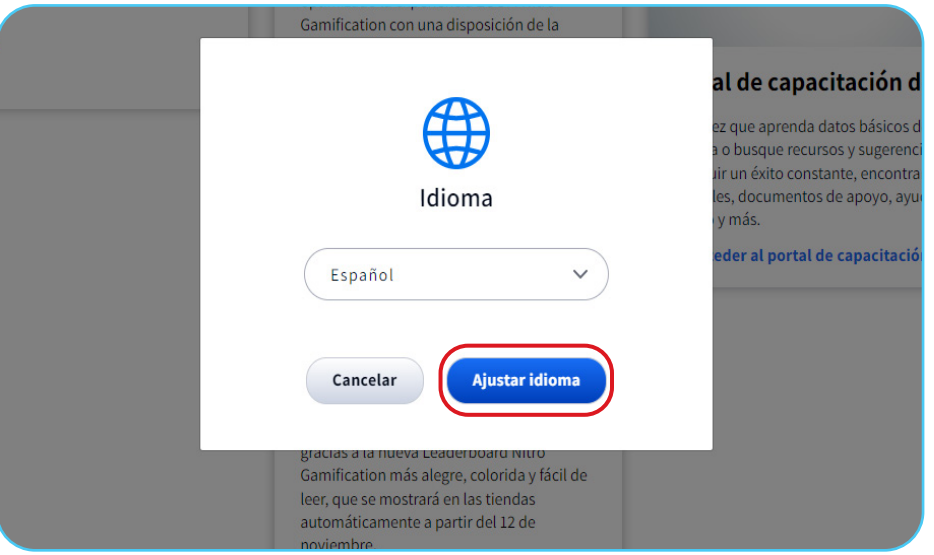

# **Cómo configurar el idioma de su ZOOM Nitro Leaderboard**

1. Seleccione **LEADERBOARDS** en la barra de navegación superior de la página de bienvenida.

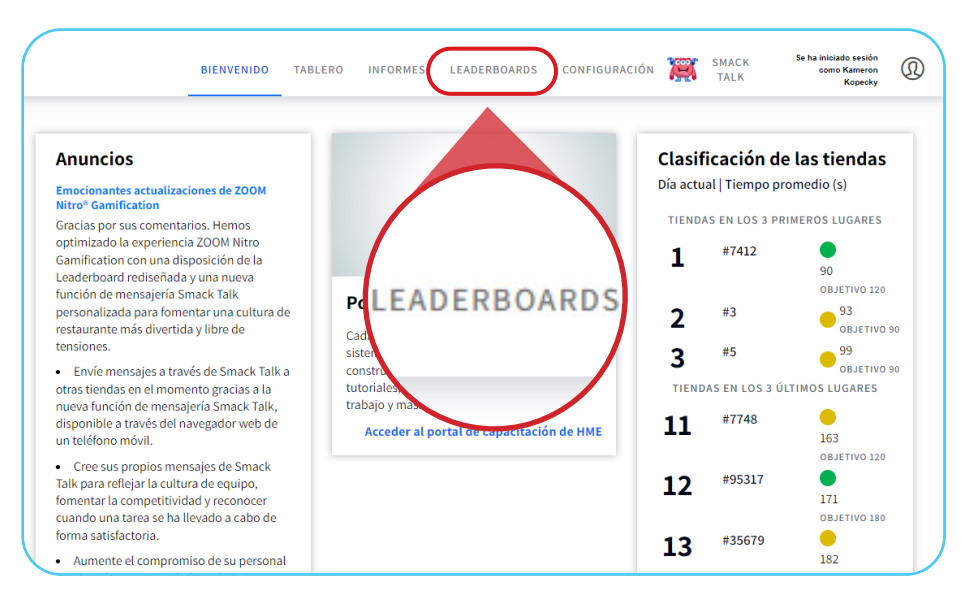

2. Seleccione **PLANTILLAS** en la barra de navegación superior izquierda.

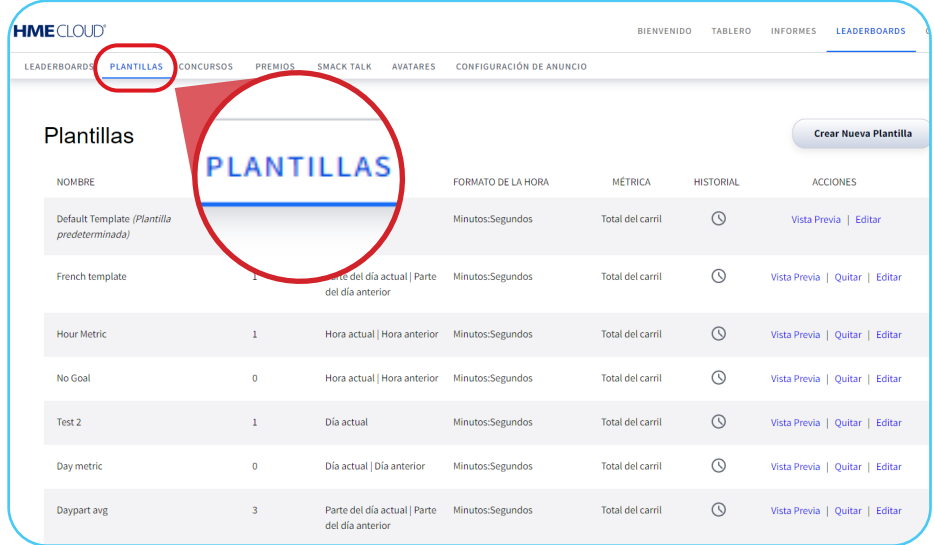

3. Seleccione **Crear Nueva Plantilla** o **Editar** en la parte derecha de la página para editar una plantilla existente.

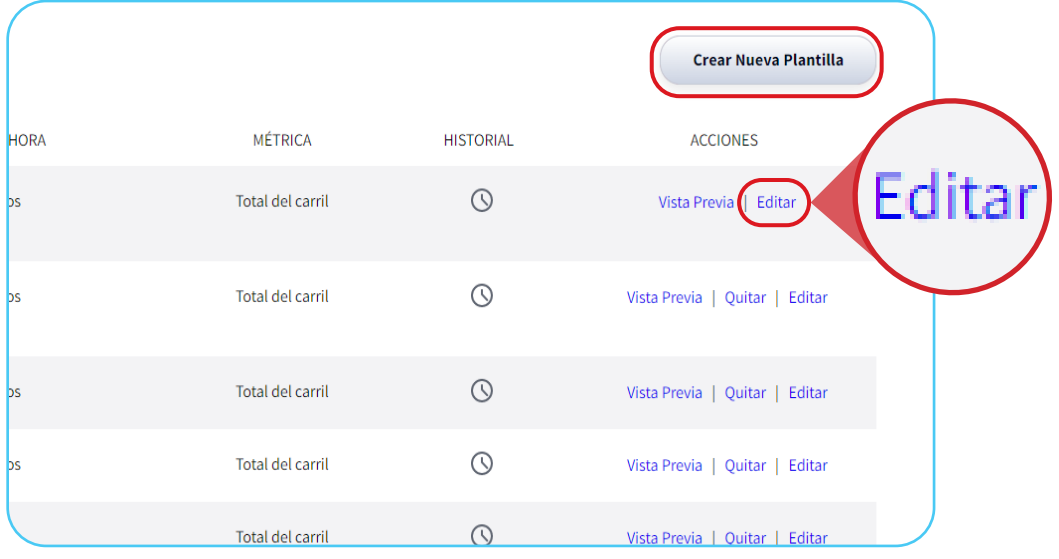

- 4. En la sección **Configuración**, haga clic en el cuadro desplegable bajo **IDIOMA** en el lado derecho de la página.
- 5. Seleccione el idioma deseado para la visualización de su Leaderboard.

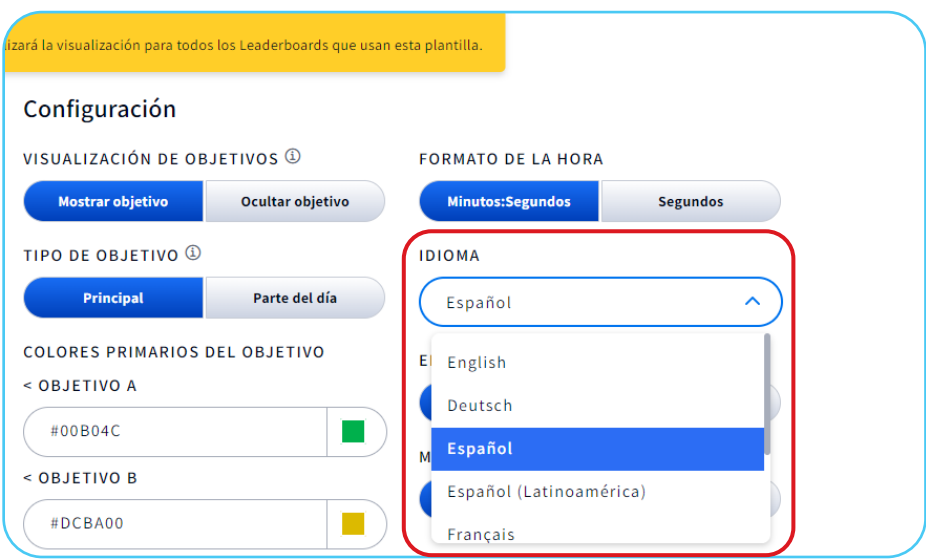

#### 6. Haga clic en **Guardar**.

**Nota**: La edición de la configuración de la plantilla actualizará la visualización de todos los Leaderboards que utilicen la plantilla.

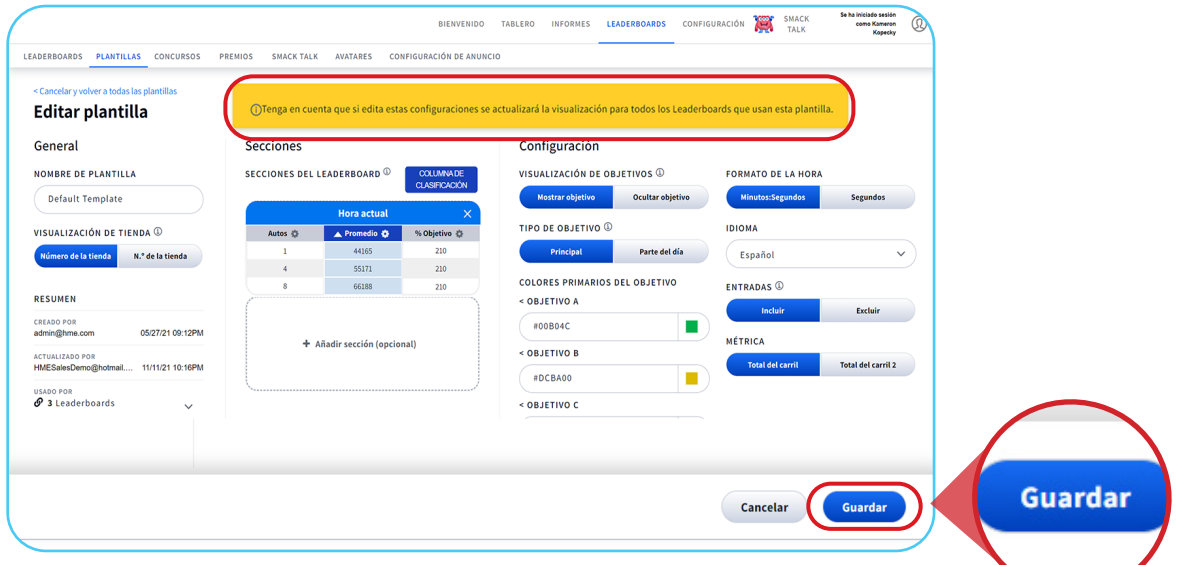

7. Su Leaderboard reflejará ahora el idioma seleccionado.

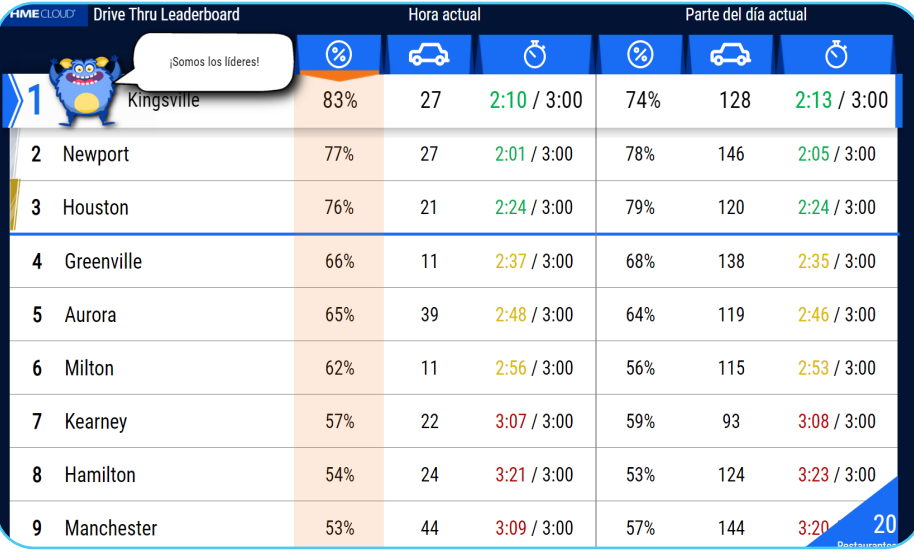

**Para obtener asistencia, llame al 858.535.6000 (opciones 1-2-3) o envíe un correo electrónico a support@hme.com**

### **Portal de Capacitación de HME**

Encuentre vídeos instructivos, docuemtos de referencia y otros manuales.

**www.hme.com/training Escanee para Acceder >** 

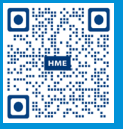

4 de 4

© 2022 HM Electronics, Inc. El logo de HME y los nombres de los productos son marcas registradas de HM Electronics, Inc. Todos los derechos reservados. 5.25.22